# **Missouri Arts Council Guide to Obtaining a SAM-UEI Number**

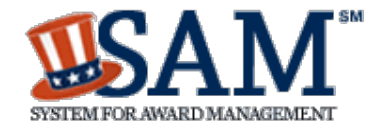

## **All Missouri Arts Council applicants and grant recipients must**

**obtain a SAM-UEI number (or Unique Entity ID).** SAM-UEI is 12-digit alpha-numeric number that is issued **at no cost** through the federal System for Award Management website (SAM.gov). The Unique Entity ID requirement is part of a federal government transition from using DUNS to SAM-UEI as a unique entity identifier.

Directions to **Get a Unique Entity ID** depends if the organization is registered in SAM.gov or not.

- If you only need a SAM-UEI number, ignore any "Register Entity" prompts on SAM.gov website.
- SAM Registration is only necessary organizations receiving direct or indirect federal grants or doing business with the federal government. Missouri Arts Council uses federal funds in these grant categories: Organizations of Color, Annual Arts Education, Arts Councils – Operating Support, Established Institutions, and Mid-Sized Arts Organizations. If you are uncertain if your MAC grant is supported with federal funds, please contact [your program specialist](https://www.missouriartscouncil.org/about/#staff) or Keiko Ishida.

Please note that SAM.gov website layout may differ slightly from the following instructions since SAM.gov is continually updating and improving its website.

**Questions? Issues?** SAM-UEI resources are available on page 8 and you can contact Keiko Ishida, MAC Program Specialist, at 314-340-6859 or [keiko.ishida@ltgov.mo.gov.](mailto:keiko.ishida@ltgov.mo.gov)

# **Category #1: Organizations Registered in SAM.gov**

Organizations that are already registered in SAM.gov can login to access and view their SAM-UEI. Login to SAM.gov may be restricted to a single individual within the organization, unless that organization has elected to share the registration with other individuals within the organization.

- 1. Log in to SAM.gov.
- 2. In Workspace, select the numbered bubble above "Active" in the Entity Management widget.
- 3. SAM-UEl will be on the left side of the organization's record.

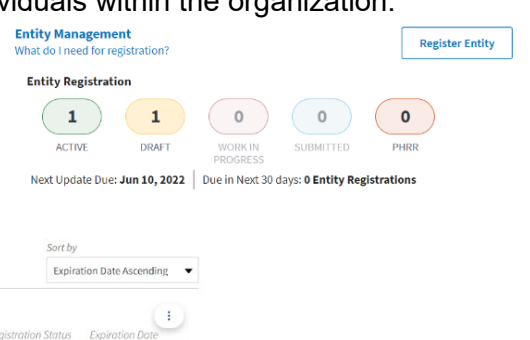

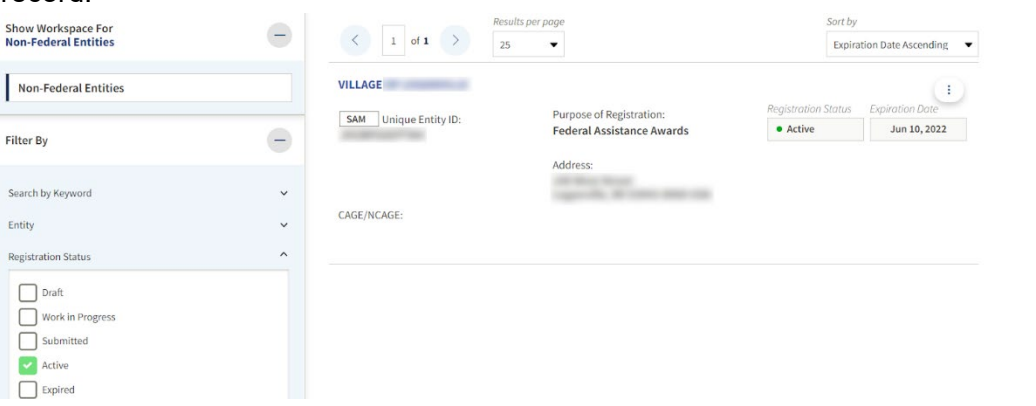

- 4. Next Steps: Enter the SAM-UEI number in the grant system.
	- Profile For organizations already registered in the grant system. See instructions "Update" Grant System Profile" on page 5.
	- Registration form For organizations that have not registered in the grant system. See How to [Register](https://www.missouriartscouncil.org/grants-guidelines-forms-and-sample-documents/) for instructions)
	- Express application form For organizations applying to Express Project or Touring

# **Category #2: Organizations without a SAM registration**

- 1. **Gather information and documentation** for obtaining validating your organization's legal name, physical address, and date of incorporation. Acceptable file types are PDF, PNG, and JPG/JPEG.
	- **Legal Business Name** This is the organization's name used with the Missouri Secretary of State's Office incorporation and registration reports, IRS tax returns, banking documents, and other legal documents.
		- $\circ$  Please note that your legal name must be consistent on with the IRS, Secretary of State's Office, and other legal documents. Any inconsistencies may delay the process to **Get a Unique Entity ID**.
	- **Physical Address**, including zip code. A post office box may not be used as your physical address. This includes PO Box equivalent addresses. See below for documentation options.
	- **Documentation for both legal name and physical address.** One document is sufficient. It must contain both your current legal name and correct, current physical address (which matches your validation search on SAM.gov) AND must be no older than 5 years.
		- o **Secretary of State Recent Annual/Biennial Registration** –You can download this document from the Missouri Secretary of State's (SOS) website.
			- Go to [Missouri Secretary of State website](https://bsd.sos.mo.gov/BusinessEntity/BESearch.aspx?SearchType=0)
			- **Enter your legal name and click on Search button**
			- Click on the name of the appropriate listing
			- Click on the "Filings" tab
			- Click on "View Document" button to view and download the most recent Registration Report (annual or biennial).
			- If your organization has changed its legal name or physical address since the most recent filing/report, then you also must submit the "Articles of Amendment".
		- o **IRS 990 Tax Return** This only needs to show the legal name and physical address. You can redact or limit the remaining information.
		- o **Utility Bill** In most cases, the above documents are sufficient. Utility bill is only needed when you need additional documentation of your organization's physical address.
	- **Date and state of incorporation** Download the "Articles of Incorporation" from the Missouri Secretary of State (SOS) website. If your organization changed its name, then you must also the "Articles of Amendment" which verify the name change.
		- $\circ$  Follow the same directions as above until click on the "Filings" tab.
		- $\circ$  Then click on the last page icon at the bottom of the list (see screenshot). You will find Articles of Incorporation on the last page (since filings order is from most recent to oldest).
		- o Click on View Document button to view and download the "Articles of Incorporation" filing.
		- o "Articles of Incorporation" must include: Current legal name, state and date of incorporation, and evidence (stamp/receipt, etc.) showing that it was filed or registered.

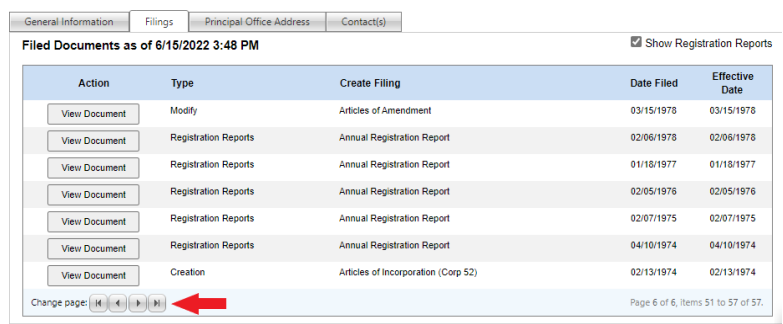

 $\circ$  If your organization changed its legal name, then search for and download the appropriate "Articles of Amendment". You must submitted this document in addition to the "Articles of Incorporation".

- 2. **Create a Login.gov account:** SAM.gov uses Login.gov for authentication.
	- Go to [sam.gov](http://www.sam.gov/) and select "Login" button in upper right corner.
	- Select the "Create an account" link (under blue "Sign In" button).
	- Choose an email address that you'll always be able to access.
	- Click the "Submit" button.
	- Check your email for a message from login.gov.
	- Click the "Confirm your email address" button in the message. This will take you back to the login.gov website.
	- Create your login.gov password. Passwords must be at least 12 characters. That's it! There are no other restrictions. Try using a phrase or a series of words that only you recognize.

**Security Hint**: Login.gov password should be different from your passwords for other accounts, such as bank account or email. Using the same password for many accounts makes identity theft easier.

- Set up a second layer of security. As an added layer of protection, login.gov requires you set up a secondary authentication method to keep your account secure. This is referred to as twofactor authentication (2FA). Missouri Arts Council staff uses Text Message (and Phone Call for backup). You can choose from [several authentication](https://login.gov/help/get-started/authentication-options/) options.
- Once you have authenticated, you have created your login.gov account. Success!

## 3. **Search for Matching Listing.**

- Go to SAM.gov and select "Sign In" from the upper right corner of the page. Then use your login.gov username, password, and authentication method.
- After you sign in, the system will navigate you to your Workspace. On the "Entity Management" widget, select the **"Get Started"** button.
- Select the "Get Unique Entity ID". This is the second green bottom toward the bottom of the page.
- On the next page, enter information about your entity.
	- o Legal Business Name
	- o Physical Address
- This information is compared against millions of records in SAM.gov's entity validation service (EVS) database. When finished, you should see a list of potential matches.
- **Entity Registration** ACTIVE DRAFT WORK IN SUBMITTED Next Update Due: | Due in Next 30 days: 0 Entity Registrations **Unique Entity ID**  $(0)$   $(0)$ ACTIVE DRAFT **Get Started Register Entity** The grace of the state of the state of the state of the state of the state of the rest of the registration, we will assign you a Unique Entity IO (SAM). Comprehensive and current entity information is an essential part of the federal awa<br>your information and allow sufficient time to understand and accurately complete yo<br>complete and manage it here to remain eligible for fe .<br>You must renew your registration every 365 days for it to remain active Register Entity Get Unique Entity ID (SAM) If you only conduct certain types of transactions, such as reporting as a sub-a<br>entity registration. Your entity may only need a Unique Entity Identifier. You can get a Unique Entity ID (SAM) for your organization without having to complete a fu Get Unique Entity ID

**Entity Management**<br>What do Lneed for regist

o **If you get multiple potential matches**, carefully review the list to find a listing with the correct legal name and physical address.

**Do not accept/select a listing that doesn't perfectly match** your organization's legal name and physical address.

- o **PERFECT MATCH:** If you find an exact match for your organization, go to **Step 4**.
- o **No matches? The issue could be how your physical address was entered.** Select "Start Over" and try different variations of your street address like "N" for North and "Ave" for Avenue. For more possibilities, consult the standard [USPS abbreviations.](https://pe.usps.com/text/pub28/28apc_002.htm)
- o **Matching Issues:** Do not be concerned if you don't find an exact match. While the EVS

**Get Started** 

database is substantial, many organizations experienced problems:

- **They couldn't find any listing for their organization.**
- The listing had an outdated physical address or incorrect legal name.
- EVS database couldn't validate the organization's Date of Incorporation.

**If this happens, then you must "Create an Incident"** to describe the problem and provide necessary documentation. For details, see "Create an Incident" section on page 6. (FYI - "Create an Incident" is SAM.gov's term for submitting a help ticket)

- 4. **Next Steps for Matching Record:** It's great that you found a matching record!
	- Select the appropriate record.
	- Provide your year and state of incorporation.

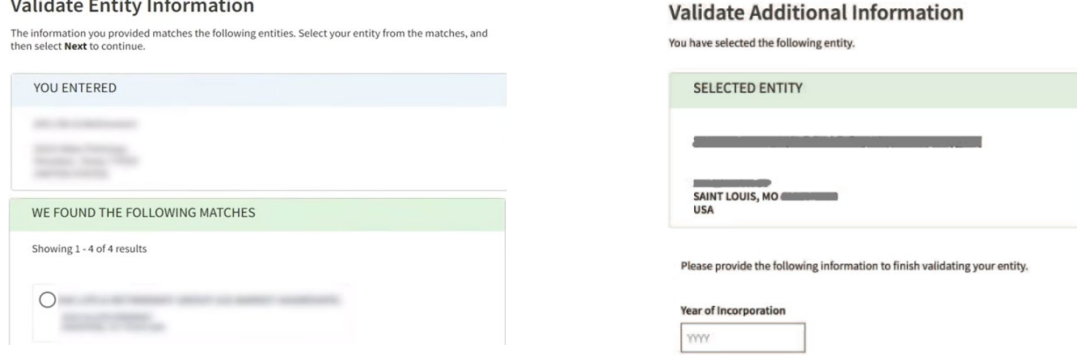

If incorporation year matches, the next screen will show, "Request Unique Entity ID".

## **On this page, you must do two things.**

1) **IMPORTANT: Select the checkbox to "Include in public search".** 

## *Allowing public search is required for the Missouri Arts Council grant.* **This is necessary so that we can verify the**

**SAM-UEI number.** While SAM-UEI is new, some organizations have accidentally provided incorrect SAM-UEI numbers. We discovered this when we double-checked the number on SAM.gov.

2) Select the checkbox next to the phrase: "I certify that I am authorized to conduct transactions on behalf of the entity."

When done, then select the "Receive Unique Entity ID" button.

- Next page will show your organization's Unique Entity ID. Save the SAM-UEI number by writing down or saving the page as a PDF document. Then select the "Done" button.
- You should receive an email confirmation with your Unique Entity ID. In case you don't, you've already saved the number.

#### **Request Unique Entity ID** You have validated the following entity.

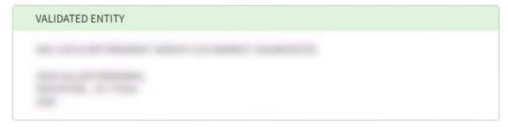

#### Include in public search

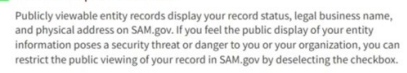

If you choose to restrict your information, it will not be visible to other non-federal If you choose to restrict your information, it will not be visitive to other non-<br>entities or state and local governments who may wish to do business with you.<br>However, your non-sensitive entity information remains availab

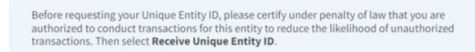

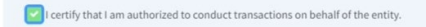

#### **Receive Unique Entity ID**

#### **Receive Unique Entity ID**

Congratulations! You have been assigned the following Unique Entity ID (SAM)

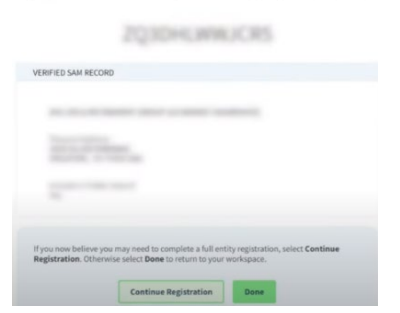

## 5. **Enter SAM-UEI in MAC's grant system.**

- Organization Profile For organizations already registered in the grant system. For instructions, see next section "Update Grant System Profile".
- Express application form For organizations applying to Express Project or Touring.

[How to Register.](https://www.missouriartscouncil.org/grants-guidelines-forms-and-sample-documents/)

## **Update Grant System Profile**

[Missouri Arts Council's grant system](https://missouriarts.smartsimple.com/s_Login.jsp) and enter your email and password.

2. Select the Organization Profile button.

### **Welcome to your Applicant/Grantee portal**

BEFORE beginning the process, click on Personal Profile and Organization Profile to make any changes and review the information. Check the organization address and zip code for accuracy.

Funding Opportunities displays all currently available grant applications.

My Applications shares the list of all of your applications and their statuses.

Requires Attention, at the bottom of the screen, will include any next steps such as your grant reports.

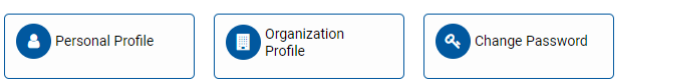

3. Check SAM UEI Number as well as other information in the Organization Profile. Then select Save button at the bottom of the page. Screenshot on following page.

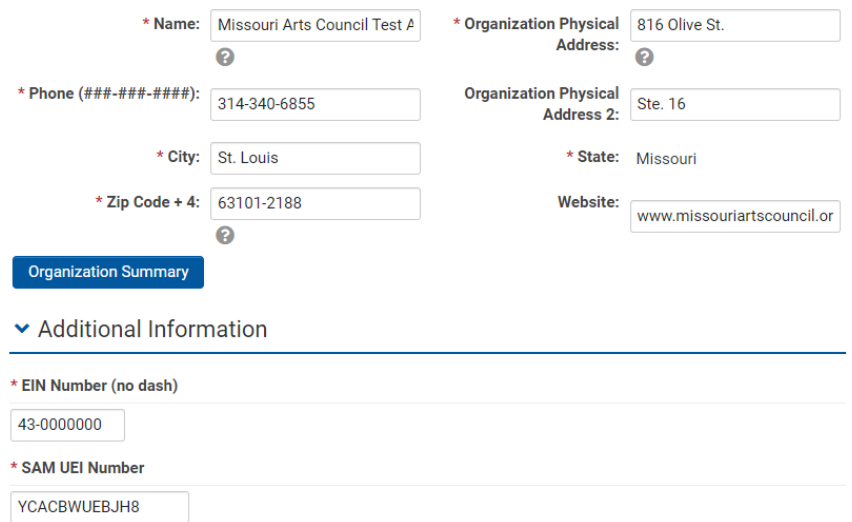

4. Please notify your **MAC Program Specialist** if you change your mailing or physical address.

# **Create an Incident to Fix Validation Issues** (Not Matching or Incorporation Date)

## **Many organizations must "Create an Incident" (help ticket) to fix validations issues, such as:**

- No listing found for the organization.
- Available listing had an outdated physical address or incorrect legal name.
- System couldn't validate the organization's Date of Incorporation.
- 1. **Select the "Create an Incident" button** at the bottom of the screen.

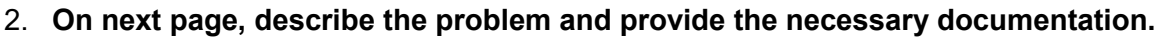

- **Description:** Use the text box to clearly and completely describe the situation and include the document name you will attach to the incident. Here are a few examples:
	- o **Starting Sentence for All Situations: My entity's legal business name is Joplin Musicals. Our physical address is located at 1234 Street, City, State, Zip.**
	- o **Prove legal name and physical address:** Please correct your records to reflect my organization's legal name and physical address. For documentation, I've provided my organization's "2021 Registration Report" with the Missouri Secretary of State's Office.
	- o **Prove incorporation date:** Please correct your records to reflect my organization's incorporation date with the State of Missouri. For documentation, I've provided my organization's "Articles of Incorporation" with the Missouri Secretary of State's Office.

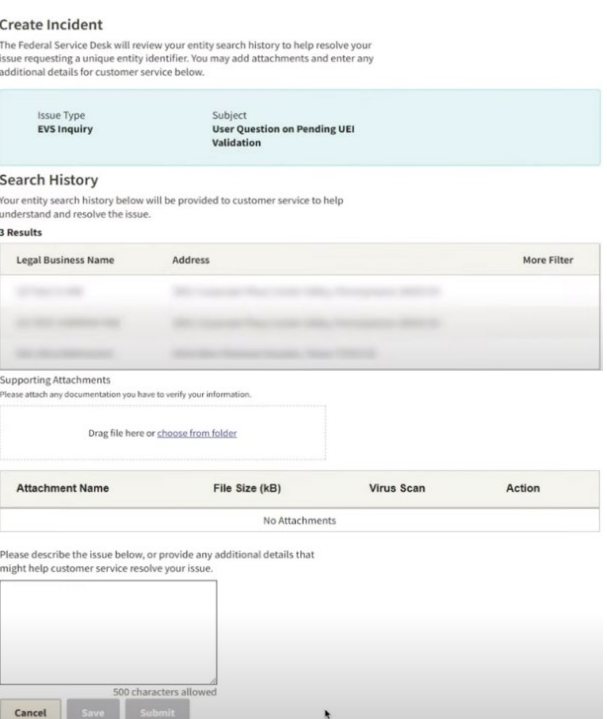

- o **When there is a listing with similar name but it does not match organization's legal name:** The closest listing shows a similar name but not my organization's legal business name. Please correct your records to reflect my organization's legal name. For documentation, I've provided my organization's "2021 Registration Report" with the Missouri Secretary of State's Office.
- o **When there is a listing with correct legal name but the physical address is incorrect:**  Your listing shows my organization with the correct legal name; however, the physical address is outdated. Please correct your records to reflect my organization's current physical address. For documentation, I've provided my organization's "2021 Registration Report" with the Missouri Secretary of State's Office.
- o **ATTENTION:** If your organization changed its legal name or physical address since submitting the "Articles of Incorporation" or Registration Report, then you must submit the "Articles of Amendment" (documents change with the Missouri Secretary of State's Office).

In addition, you must provide an explanation. For example: "Articles of Incorporation" show

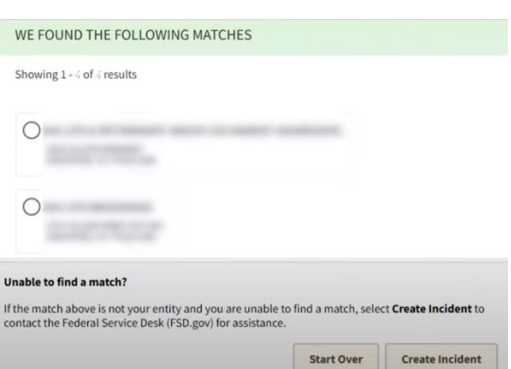

an outdated physical address. For documentation of current physical address, I've provided my organization's "2021 Registration Report" with the Missouri Secretary of State's Office.

## • **Documentation:**

- $\circ$  For acceptable documentation, see page 2 under "Gather information and documentation".
- $\circ$  Make sure that the file name includes your organization's name and type of document. The title should match the description you provide in the text box. For example, Missouri Gallery – Articles of Incorporation.
- **Email Confirmation:** After submitting "Create an Incident", you will receive an email with your incident number (like INC-GSAFSD1234567). Keep this email and add [gditshared@servicenowservices.com](mailto:gditshared@servicenowservices.com) to the safe sender list.
- 3. **Next Step is difficult. Wait for SAM.gov to process your Incident** (also called Entity Validation Ticket). Due to high demand, entity validation tickets are taking longer than expected to process. EVS (entity validation service) has increased resources to improve response time. Tickets are answered in the order received.
	- Again, waiting is difficult. While you might be impatient for results:
		- o **Do not create another ticket** for the same entity validation issue. This does not escalate your issue. In fact, this creates a backlog of duplicate tickets, making the processing time longer for you and others.
		- o **Do not call or chat with Federal Service Desk (FSD)** customer service agents. They cannot help with the entity validation issue, escalate the ticket, or check the ticket's status. They can only listen to you vent.

Entity validations are handled by a different department. You can only communicate with the EVS staff by adding comments to an **existing Validation Incident**.

- To check the status of the Entity Validation Incident:
	- o Go to FSD.gov.
	- $\circ$  Click Sign In in upper right corner, using your SAM gov username and password.
	- o Select "My Incidents" from the menu (right side of screen).
	- o Select the appropriate Incident based on the Subject or Incident Number.
	- $\circ$  You will be redirected to a screen that will show the progress of your Incident Report.
- 4. **EVS (Entity Validation Service) staff will respond by email.** The email will come from General Services Administration Federal [\(gditshared@servicenowservices.com\)](mailto:gditshared@servicenowservices.com) with subject line: *General Services Administration Federal - Your Incident INC-GSAFSD*1234567 *has comments added*. (You might receive two different versions, one gives details and the other has you login at FSD.gov.)

In the email, EVS (entity validation service) staff will request documentation or notify you that they found a match and want you to finish getting your Unique Entity ID

- 5. **In many cases, EVS staff will request additional documentation.** The email will describe the problem and what EVS (entity validation service) staff needs you to do. Common reasons are listed below and details are available in [this article.](https://www.fsd.gov/gsafsd_sp?id=gsafsd_kb_articles&sys_id=a702f0fe1b5c9d100ca4a97ae54bcb17) If the issue is not clear, please forward the email to Keiko Ishida [\(keiko.ishida@ltgov.mo.gov\)](mailto:keiko.ishida@ltgov.mo.gov) for assistance.
	- EVS ticket/incident didn't include a specific request or explanation.
	- Document is older than 5 years.
	- Document has incorrect information.
	- Document shows that you're using a PO Box address as your physical address.
	- Documentation is improper or in poor quality.

**Submit the documentation and explanation through two websites.** Yes, two different websites – SAM.gov (upload documents) and FSD.gov (provide explanation). Instructions are provided below. While the EVS team uses FSD ticket system to read messages, they cannot access documents submitted through the FSD.gov website. (Confusing but that's the system set-up.)

**After submission, wait (again) for Entity Validation S (EVS) team** to review your explanation (FSD.gov) and documentation (SAM.gov).

## • **Provide explanation through FSD.gov.**

- o Login to FSD.gov website, using your SAM.gov username and password.
- o Select "My Incidents" from the menu (right side of screen).
- o Select the appropriate Incident based on the Subject or Incident Number.
- $\circ$  You will be redirected to a screen that will show the progress of your Incident Report.
- $\circ$  From this screen, you can type the explanation in the Comments box.

## • **Upload documentation through** SAM**.gov.**

- o Login to SAM.gov website.
- $\circ$  In your Workspace, select the title of the "Entities" pane to view your entities.
- o Locate the incident you created.
- $\circ$  Select the plus sign (+) to expand the incident and then select "View" to expand your ticket information.
- $\circ$  Under "Supporting Attachments," you'll see the file(s) already attached.
- o Select "Choose from folder" or drag your documentation to the window to upload it.
- o Select "Close."
- 6. **Good news, EVS staff found a match!** SAM.gov will be updated in 24 hours from notification with the legal name and physical address provided. Then you can finish getting your Unique Entity ID.
	- After 24 hours from receiving the email, login to SAM.gov.
	- In your Workspace, select the title of the "Entities" pane to view your entities.
	- Restart the validation process and enter your entity information as presented in the EVS email. Instructions are also available in Step 3 "Search for Matching Listing" on page 3.
		- $\circ$  When you get you get your SAM-UEI (Unique Entity ID), go to page 5 for instructions on Updating the Grant System Profile.
		- $\circ$  However, you might hit a snag with the Incorporation date. That has happened to many groups. Create a new Incident (yes, another one) with the request to update their incorporation records, Articles of Incorporation, and Articles of Amendment (for legal name). See page 2 for "Gather information and documentation" and page 6 for "Create an Incident to Fix Validation Issues".

## **Resources:**

- [Federal Service Desk](https://www.fsd.gov/) (FSD) website includes guides and articles on obtaining SAM-UEI.
- Contact Keiko Ishida at 314-340-6859 or [keiko.ishida@ltgov.mo.gov.](mailto:keiko.ishida@ltgov.mo.gov)
- Technical Issues with SAM.gov Website: Contact the Federal Service Desk at 866-606-8220 (Hours: Monday - Friday 8 a.m. to 8 p.m. ET). Do not contact FSD about validation issues. Entity validations are handled by a different department, the entity validation service (EVS).

Q:\ GRANTS\ SAM Unique Entity ID\ Guide to Obtaining SAM-UEI Number The Manuscript Control of Updated 07/15/2022